# 维萨 EMV 留学生借记卡

# 手机银行注册追加查询手册

★下载建行手机银行客户端

打开手机浏览器,输入 [www.ccb.com,](http://www.ccb.com/)登录建行官网,选择"手机银行", 下载并安装最新版手机银行客户端(Android 或 App Store),也可扫描建行手机 银行二维码,直接进入建行移动门户下载。

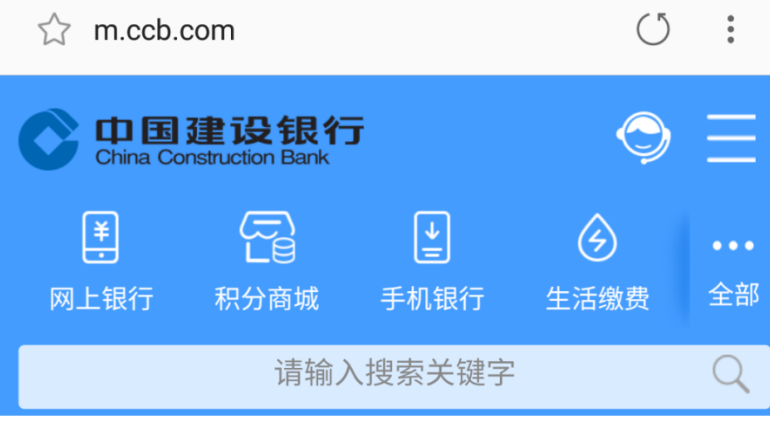

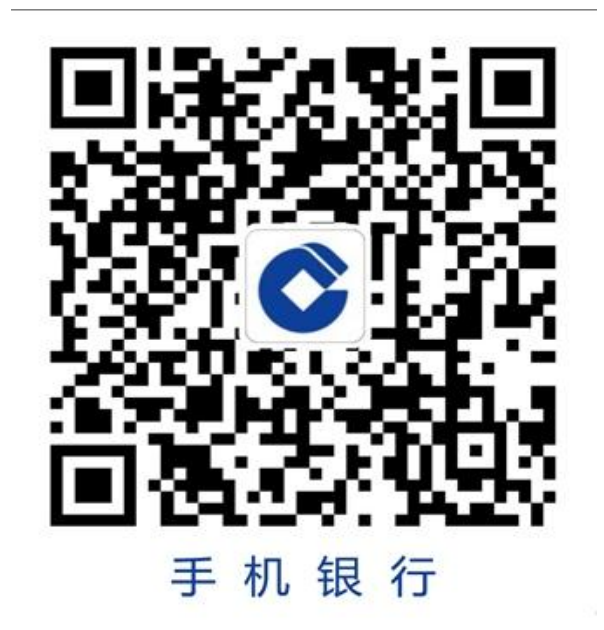

#### ★客户已签约手机银行

## 第一步:登录手机银行,搜索新增账户,选择储蓄账户

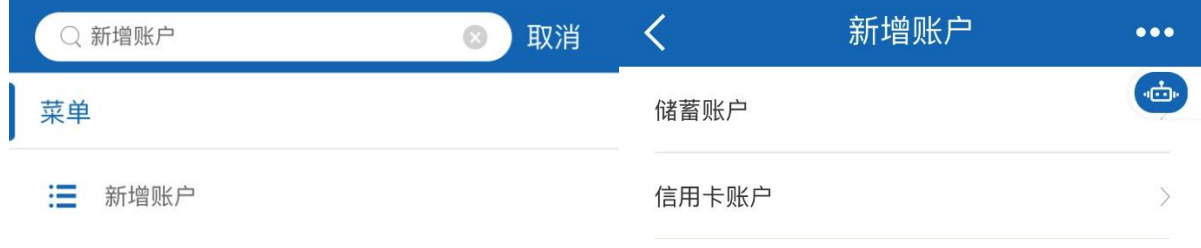

#### 第二步:按提示输入留学生专用卡账号、账户密码及验证码,追加成功

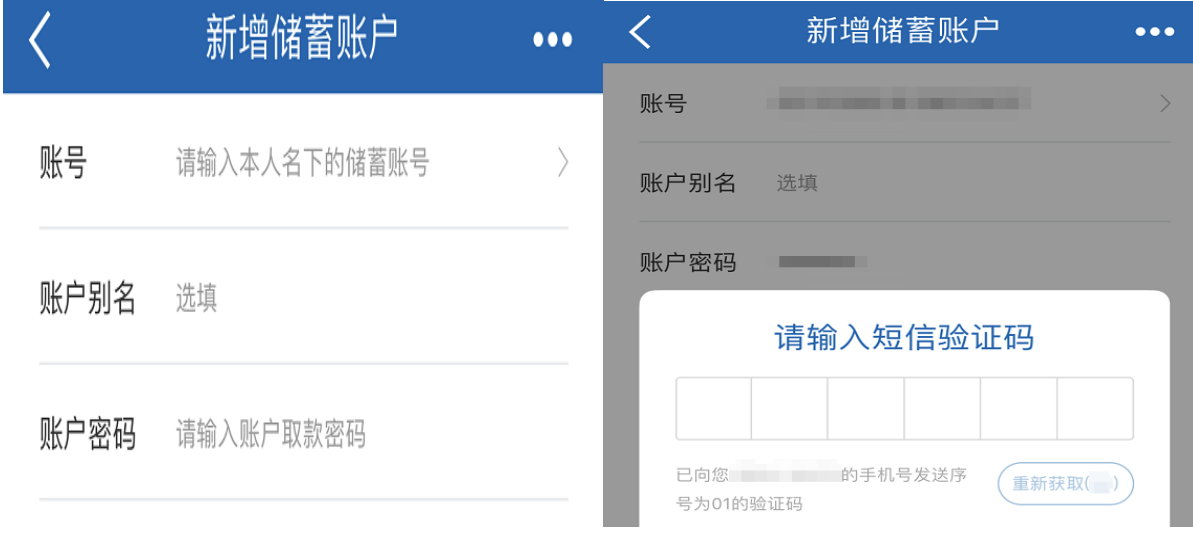

第三部:搜索账户,点击留学生专用卡详情即可进行余额及明细查询等交易

 $\begin{array}{c} \hline \end{array}$ 

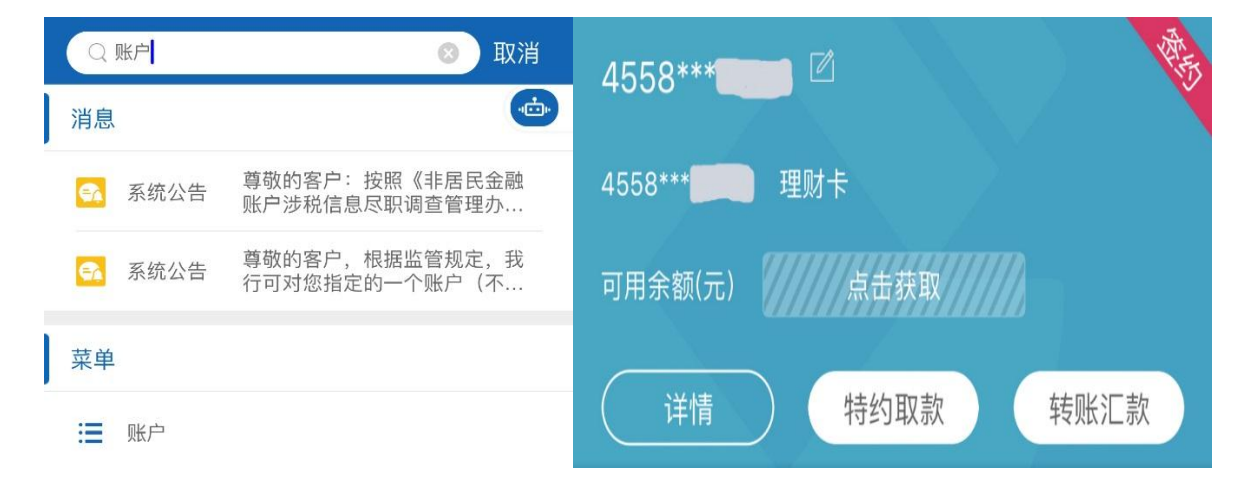

## ★客户未签约手机银行

### 第一步: 打开建行手机银行,选择开通,按提示输入留学生专用卡信息

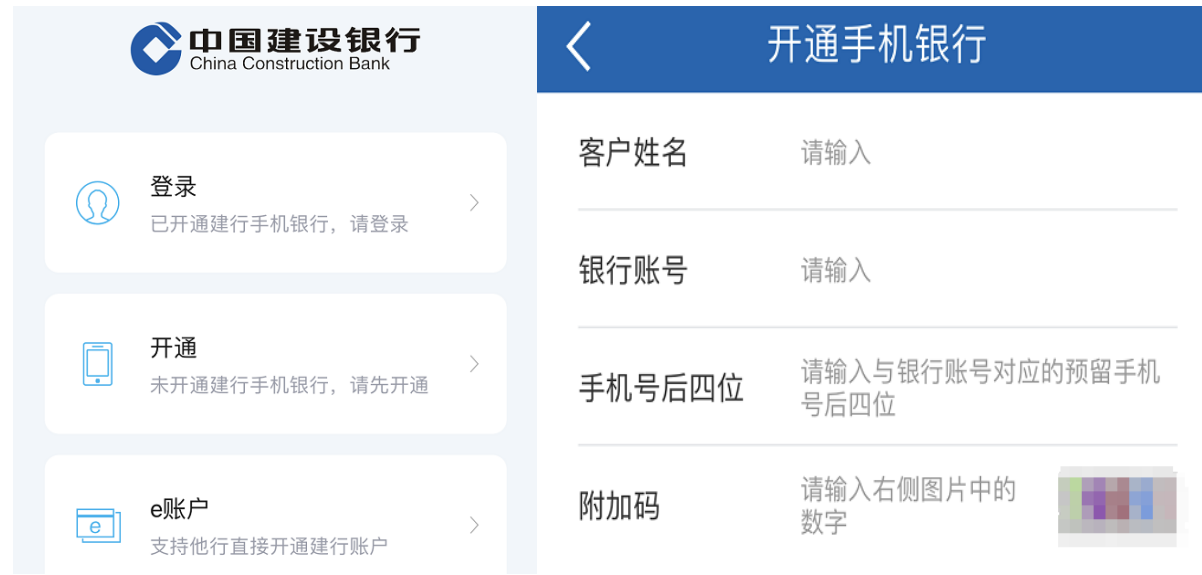

### 第二步:按提示输入账户密码及验证码,设置手机银行登录密码,注册成功

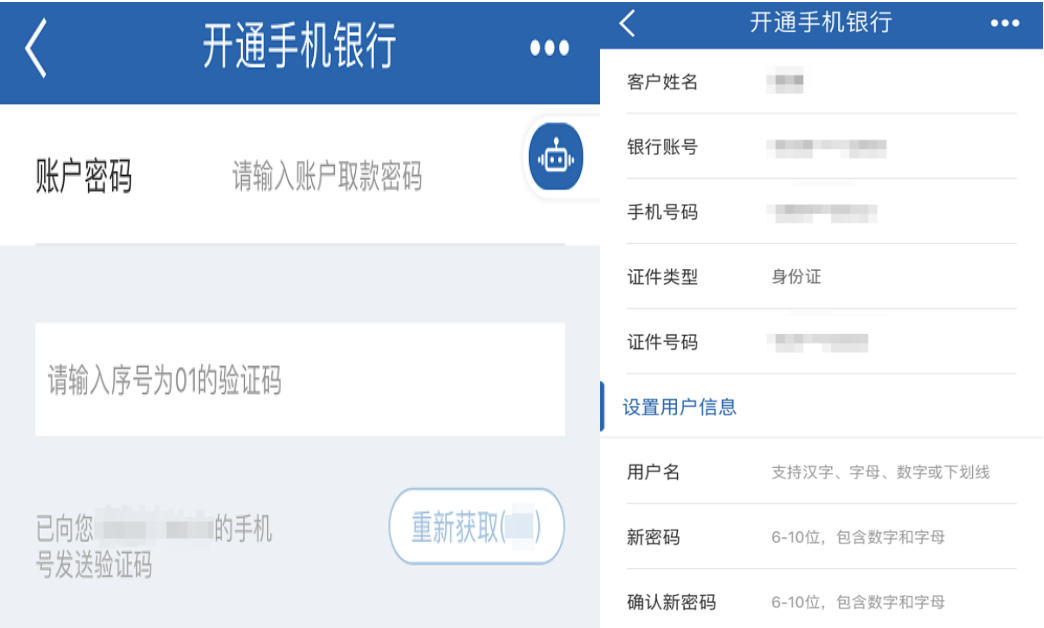

温馨提示:追加账户及注册手机银行前,请先激活留学生专用卡